Laima | Human Capital Management (HCM)

## **Apply for Jobs**

## Luma Role: Employee

Reason: An employee needs to apply for jobs in Luma.

From the available application menu,  $1.$ select the Infor Global HR application.

> Ensure Employee is selected in the role switcher.

Select Opportunities from the menu.  $2.$ 

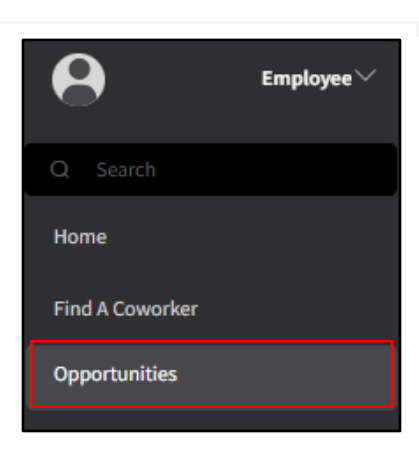

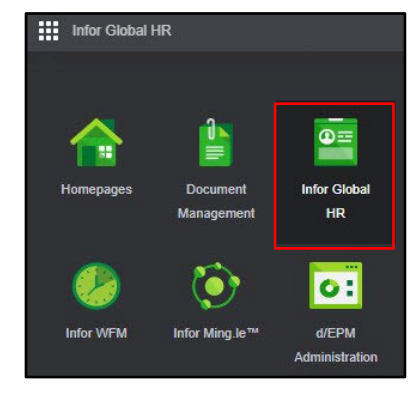

3

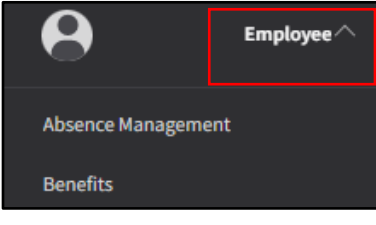

3. On the Opportunities page, use the **Opportunities** Search Open Jobs field to filter the list of job openings. Saved Jobs **Applications Search** Job Search 乍▼ ... Ξ Q Search Open Jobs  $\mathbf{4}$ . On the Opportunities page, select a **Opportunities Job Posting.** Saved Jobs **Applications Search** Job Search 乍▼ i i Q Search Open Jobs Ξ

On the Opportunities page, click the 5. Apply button.

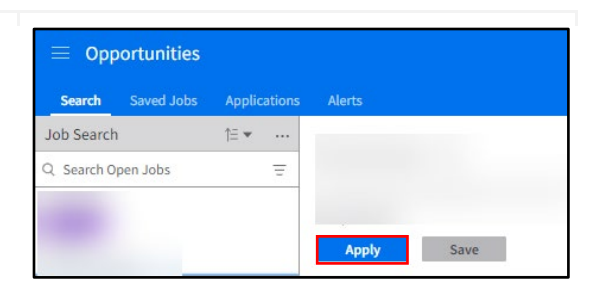

6. On the Veteran's Preference tab, complete the field or select **None of the** Above.

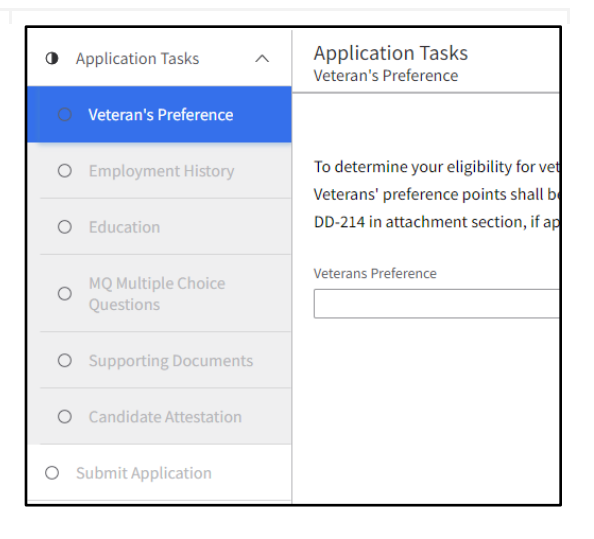

**Note**: Repeat steps 9-11 to apply for multiple jobs. Email Country Country<br> $Q_{\overline{C}}$ Street Address (Street Address or PO Box) (Apartment, suite, unit, building floor, etc.) City State/Province ZipCode<br>
City State/Province ZipCode<br>  $Q^{\pm}$ Cancel **Submit** 

 $Q_{\overline{q}}$ 

- the **Contact Information** section, complete the fields listed below if applicable.
	-
	- Permission to Contact
	- Country Code
	- Phone Number
	- Email
	- Country
	- Street Address
	-
	- State/Province
	-
- **11.** Click the **Submit** button.
- meet the *Minimum Qualifications* listed. **9.** On the **Add Employment** form, complete the fields listed below.
	- Employer Name\*

**8.** On the **Employment History** tab, click

**Note**: For classified positions, you should

- Job Title\*
- Start Month

**7.** Click the **Next** button.

the **Create** button.

- Year
- End Month
- Year
- End Pay
- Currency
- Pay Rate Type
- Accomplishments
- Reason For Leaving
- **10.** On the **Add Employment** form, scroll to • Contact Name Contact Information Contact Name Country Code Phone Number
	-
	-
	-
	-
	-
	-
	-
	- City
	-
	- Zip Code

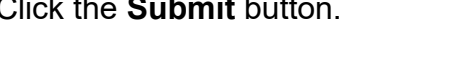

**<sup>1</sup>** Create  $\&$  Update □ Delete

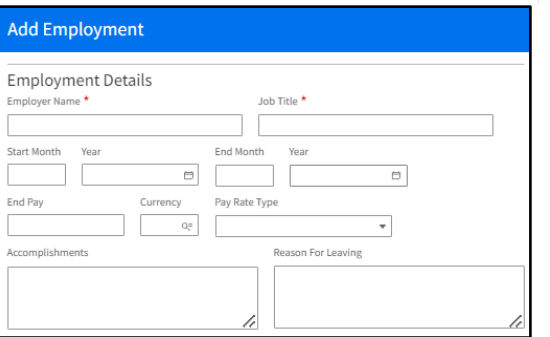

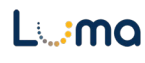

**Previous.**  Next

Permission To Contact

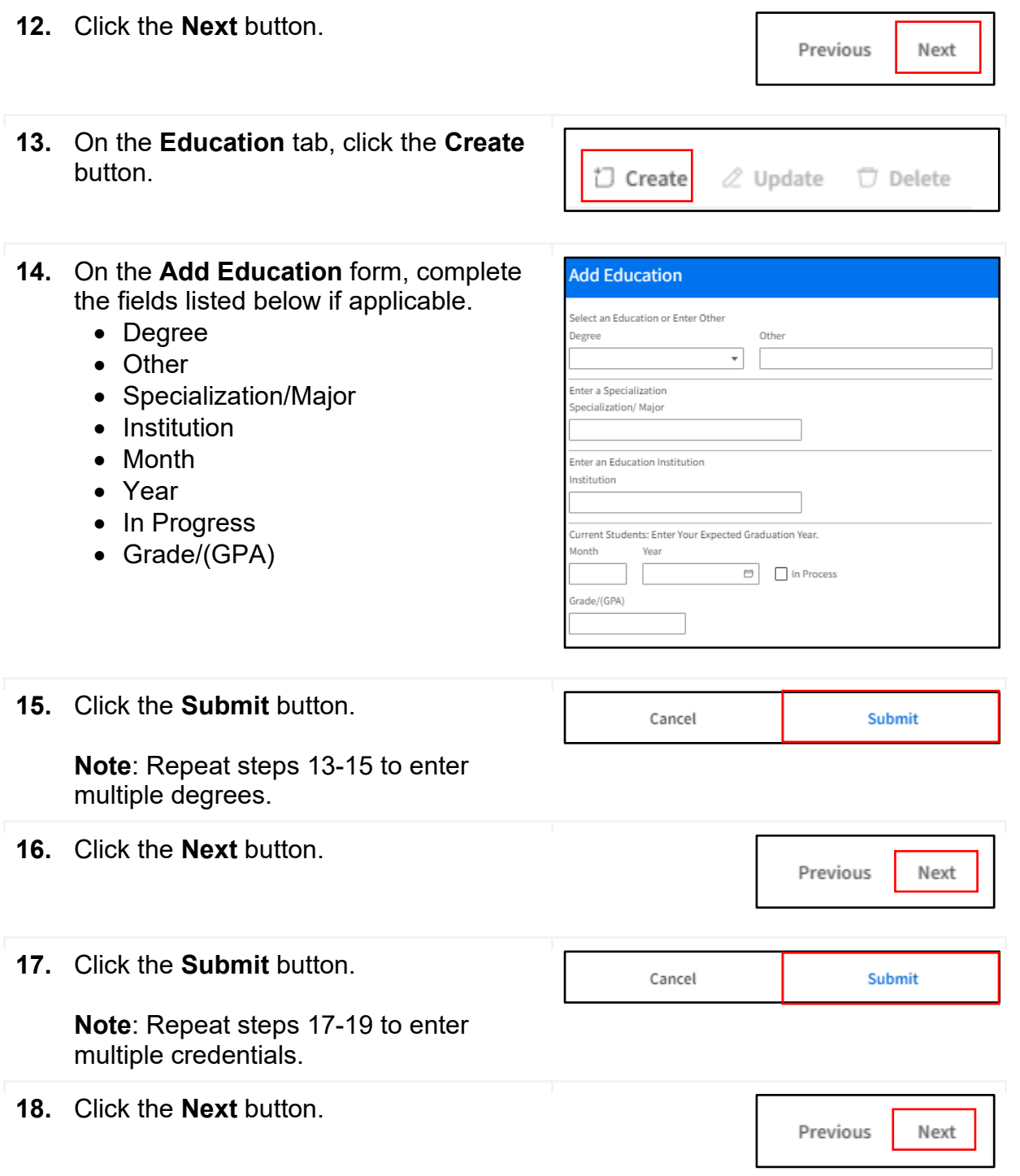

- **19.** On the **MQ Multiple Choice Questions 1** Application Tasks  $\sim$ Application Tasks MQ Mult iple Choice Questions tab, answer questions that are listed. Veteran's Preference 1 07762 - MQ1 of 7: How have you gained s<br>and 1 year experience applying behavior  $\odot$  Employment History **Note**: Pertains to classified positions  $\odot$  Education 2 07762 - MQ2 of 7: Please select the respo<br>Typically gained by approximately 1 year that require an exam, if there is no MQ Multiple Choice<br>Questions exam, this tab will not show. O Supporting Docume 3 07762 - MQ3 of 7: Please indicate your le<br>your level of experience. O Candidate Attes O Submit Application 4 07762 - MQ4 of 7: Do you have experience<br>implementing solutions. 5 07762 - MQ5 of 7: Please select the  $6$  07762 - MQ6 of 7: Do you have e 7 07762 - MQ7 of 7: Please select th **20.** Click the **Next** button. **Previous**  Next **21.** On the **Supporting Documents** tab, click the **Create** button. **1** Create *a* Update **r; Delete 22.** On the **Add Attachment** form, complete Add Attachment the fields listed below. • Type Please attach any of the listed document types. • Title\* Type • Document\* • Add To Resume Tab In My Profile I
	- (Note: Only select if it's a reusable document, do not select for DD-214.)

**Note**: If you are claiming Veteran's Preference please upload your DD-214.

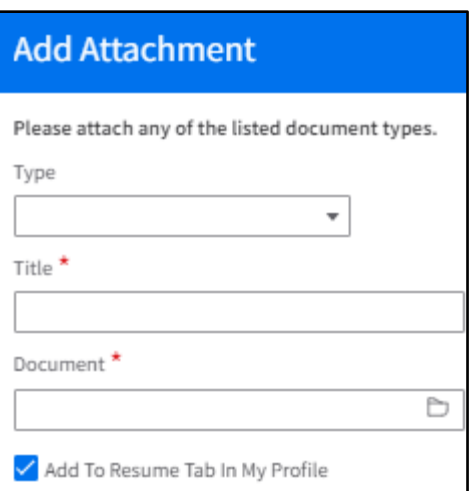

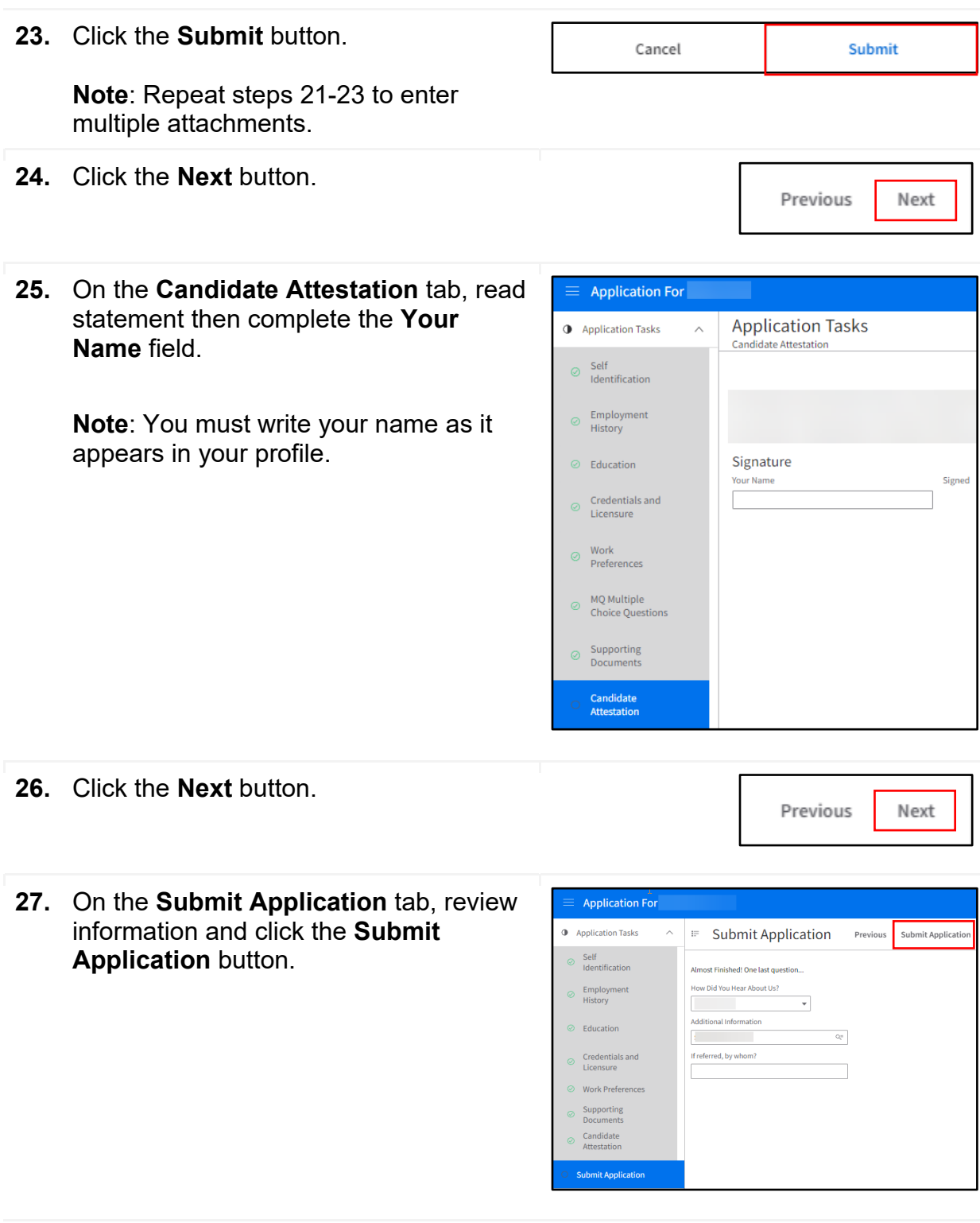

## **Result**

You have successfully applied for a job in Luma.

Date (03/30/23) Version 1

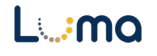